## **Aufgabe Master1**

- Master1\_Ausgangslage.pptx umbenennen in **Master1\_Vorname.pptx**
- Wechseln Sie zur Folienmaster-Ansicht (Menü: Ansicht, Folienmaster) und ändern sie Folgendes:

## **Ansicht Folienmaster: Hauptmaster formatieren**

- Formatieren Sie den Hintergrund mit einem grünen Farbverlauf
- Verkleinern Sie den Titel-Platzhalter: Breite: 19 cm
- Fügen Sie das Bild informieren.jpg ein und platzieren Sie dieses links neben dem Platzhalter.
- Der Grafikhintergrund soll transparent zur Hintergrundfarbe sein. (Menü: Bildformat, Farbe, Transparente Farbe bestimmen ➔ auf den Hintergrund des Bildes klicken)
- Das Bild ist 3 cm hoch (Proportional skalieren).
- Wählen Sie für den Titel-Platzhalter die Schrift: Arial Black, 40 und richten Sie den Text linksbündig aus.
- Wählen Sie für die 1. Ebene ein Bildaufzählungszeichen in roter Farbe und einen hängenden Einzug von 1.5 cm
- Wählen Sie für die 2. Ebene einen grünen Haken (✓) und die Absatzformatierung:

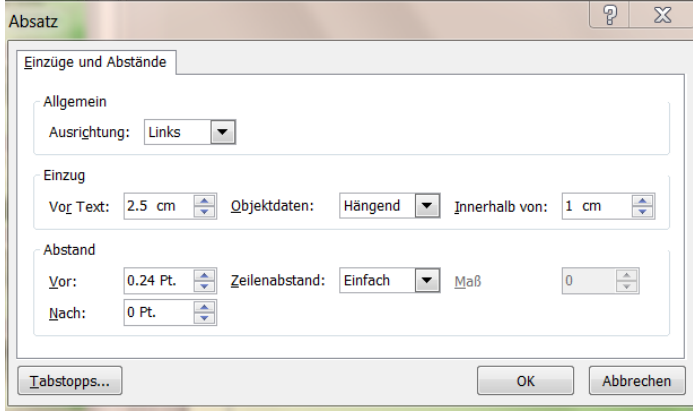

• Formatieren Sie der Platzhalter der Fusszeile, Foliennummer und Datum mit schwarzer Farbe.

## **Ansicht: Normal**

- Fügen Sie für alle Folien die Fusszeile, Foliennummer und das (feste) Datum von Heute ein.
- Speichern Sie das Dokument PP-Master1.pptx